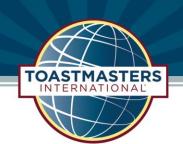

## FreeToastHost: New Member Login Instructions

Provided to District 29 by EMC McLean Toastmasters Club

Open a Web Browser and navigate to http://###.toastmastersclubs.org/.

Once there, click **Member Login** in the left pane.

Note: replace ### in the URL above with your club number.

A Club Member Login dialog box will open prompting you to type in your **E-Mail** or **Name**.

Do not enter a password.

Click Authenticate / Login.

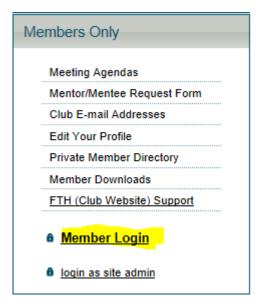

## You must be registered by the administrator of this website before logging in. If this is your first time logging in, or if you forgot your password, just select your name and click "Authenticate / Login" without entering in a password. An authentication link will be e-mailed to you. Enter Your E-mail or Name, \*Then Select Your Name\* Mike Rice Password Authenticate / Login Close

Immediately after submitting, you will receive the following verification email.

Click the Verification Link.

IMPORTANT – If you do not get an email, contact your site admin for verification.

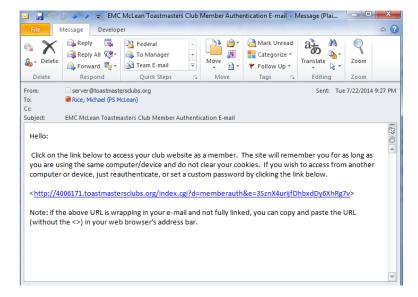

Set your password and brag to your friends that you have access to the Members Only portion of the website.

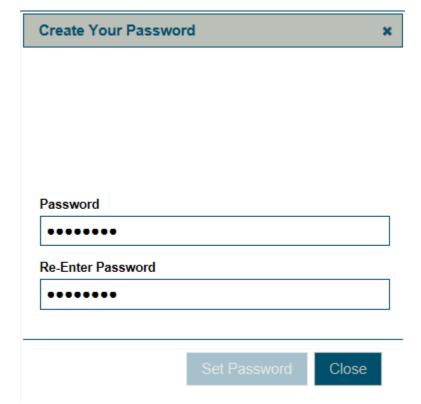